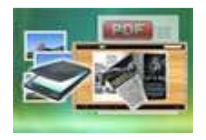

# User Documentation

Note: This product is distributed on a 'try-before-you-buy' basis. All features described in this documentation are enabled. The unregistered version will be added a demo watermark.

# About Scan to Flash Catalog

Most people may have recognized that convert physical books into digital images, electronic text, or electronic books (e-books) by using a scanner becomes the easiest way to distribute books.

Flip book, as a new but flexible e-book type which combines page-flipping effect with electronic technology, is more and more popular in publishing world. The brand new publishing way radically changes how the 'common' people receive and view information. Normally by just clicking the page then readers can flip the page like reading real books on computers.

Scan to Flash Catalog is powerful software which combines most of features of scanner and flipbook generator. The program enables you to scan your physical books into images directly, then optimize the scanned images and convert to multiple-features included page-flipping eBooks. You will find the tool is so useful to publish your books in a so fashion and popular way.

With using Scan to Flash Catalog, you just need to put the papers into your scanners. Then the software will help to detect your connected scanner automatically, and then scan the pages into images directly. The program provides you multiple image editing tools for you to optimize the scanned images before converting: de-skew, crop, flip, rotate, gray scale, and convert to B/W etc. You can also set page layout to impose images.

After editing the scanned images, you can define the output flipbook features then. In Flipping Book Design interface, you can set dozens of functionalities for your eBooks. For example you can change your flash book language, add passwords to protect your files, choose different flipbook templates, embed your brand images as backgrounds and so on.

Scan to Flash Catalog also provides different output methods for you to publish your flipping book: "HTML" is for publishing online, "ZIP" can be much easier for emailing, "EXE" is an intergraded format for quickly viewing, "Burn to CD" to output your digital books directly on CD-ROM.

# Detail features include:

#### Released: February 2011

Page 1 of 33

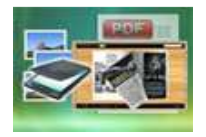

- Scan files or convert images to flash page-flipping eBooks.
- Output in 4 different formats: HTML, EXE, Zip and Burn to CD.

HTML allows you to upload to a website to be viewed online. EXE and Zip allow you to send to your user by email to be viewed on their computer. Burn to CD allows you to burn to disk so you can send out with physical media.

- Set page layout for added or scanned images.
- Provides multiple scan optimize tools before designing template: flip, rotate, de-skew, crop, convert to B/W, gray scale, etc.
- Output PDF format directly with define PDF properties, encryption, viewer and watermarks.
- **•** Provide multiple templates with previewing effects instantly.
- Add encryption to protect created page-flipping eBooks.
- **Insert background music, always play or define times.**
- Set background color, image or flash.
- Define language for flash and set book reading from right to left (such as Arabic).
- Choose hard cover for eBooks.
- Customize toolbar buttons to set permissions for downloading, printing, sharing and more.
- Set colors for toolbar, book cover, book shadows, bookmarks and more.
- Set font color, type for windows and bookmarks.
- Set scale for zoom-in function in Classical and Spread templates.
- Export and save settings for future uses.

# Using Scan to Flash Catalog

### Released: February 2011

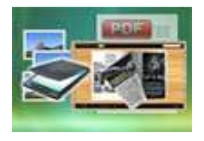

Scan to Flash Catalog can be started either by launching the application via the desktop short cut , or directly from Windows Explorer.

Start the program, you will see the below initial window:

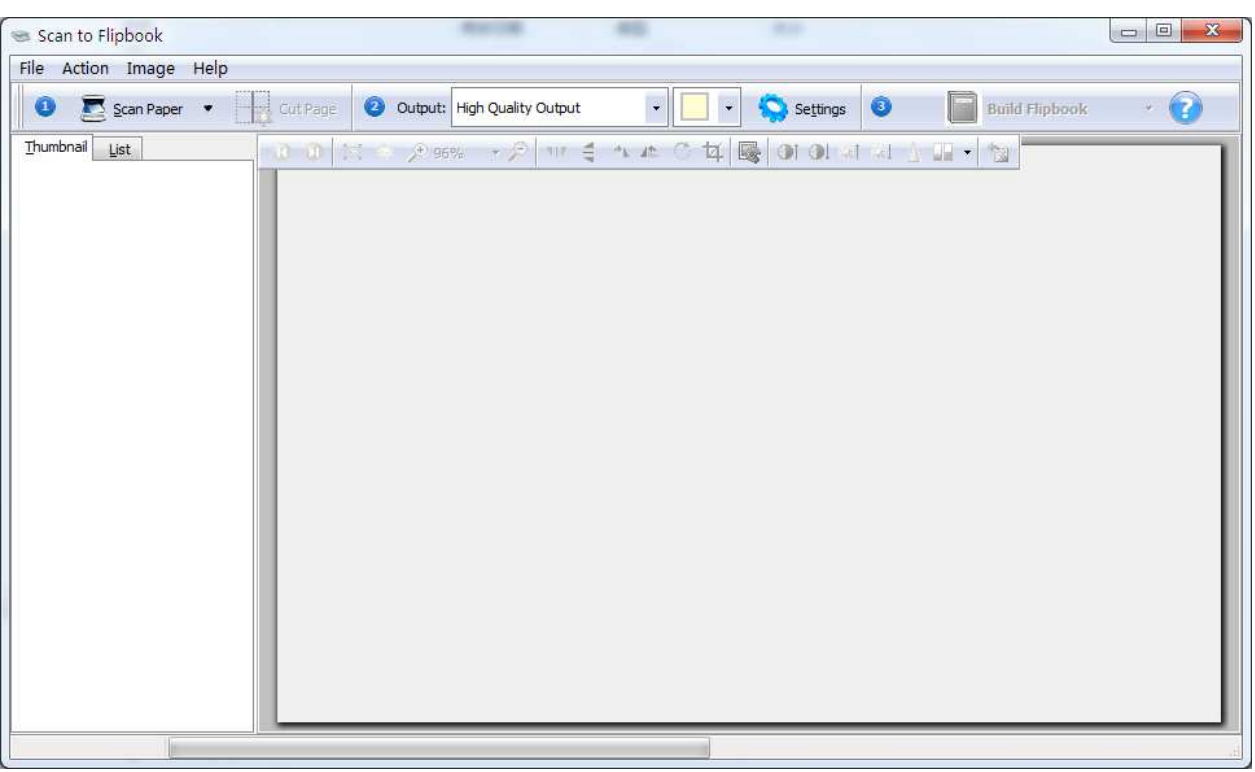

Besides creating flash eBooks, you can directly output scanned files to PDF format.

The instructions below will mainly introduce how to customize your style page-flipping book with ease based on scanning paper files.

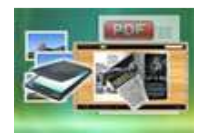

# I. Scan pages /add images

### 1. Scan

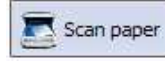

Click this icon to scan paper directly into images with your default connected scanner;

Select Scanner and Scan Paper

 Or click the Drop-down list on the right or "Scan paper" icon, select "Select Scanner and Scan Paper" to choose other scanner and then scan paper into images.

### You can also open Images from computer or digital camera:

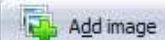

Click this icon to choose Images from your computer or camera, or click "File->Add a Directory…" to add a folder of images together.

### 2. Reorder Images

Click "Action" in toolbar, then you will find different ways to reorder images:

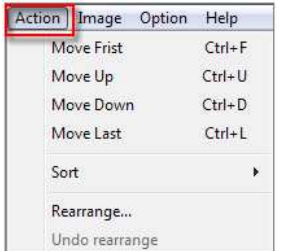

### (1) Move:

Choose the file you want to move, click "Action" to reorder the images: Move First, Move Up, Move Down and Move Last. Or directly drag the image to the position you want it to be.

(2) Sort:

### Released: February 2011

Page 4 of 33

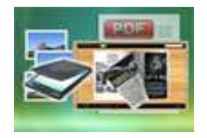

# User Documentation

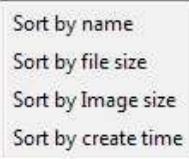

There are four types of Sort method you can use to reorder images, by name/ file size/ image size/ create time.

### (3) Rearrange:

You can define paper order as some default mode or input order manually:

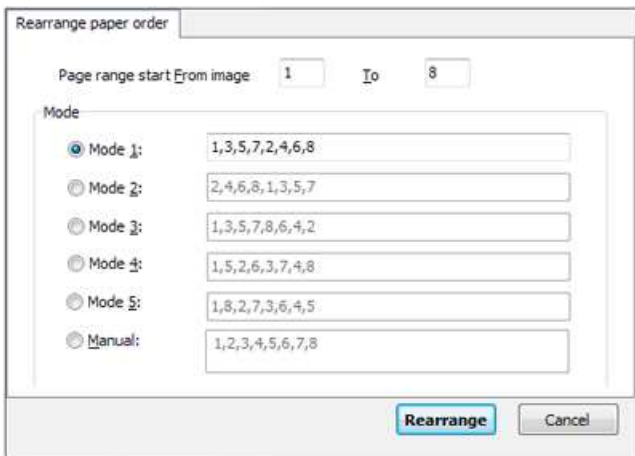

### 3. Optimize Images

If you want to optimize your images before converting to flipbook, there are many tools listed in "Image" drop-down list:

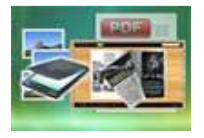

# Scan to Flash Catalog

Scan files into Page-flipping eBooks directly

# User Documentation

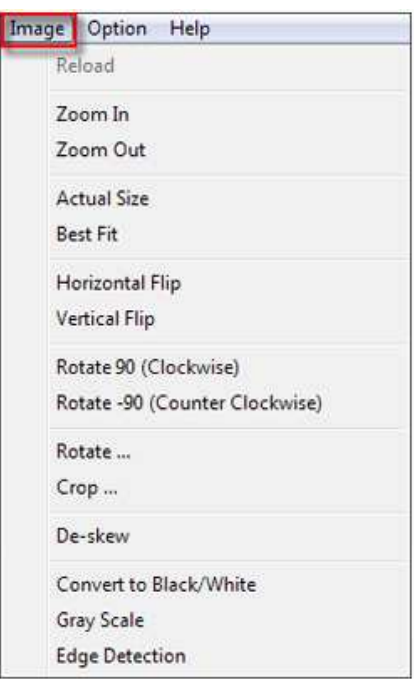

Here are some optimize interfaces:

## (1) Rotate:

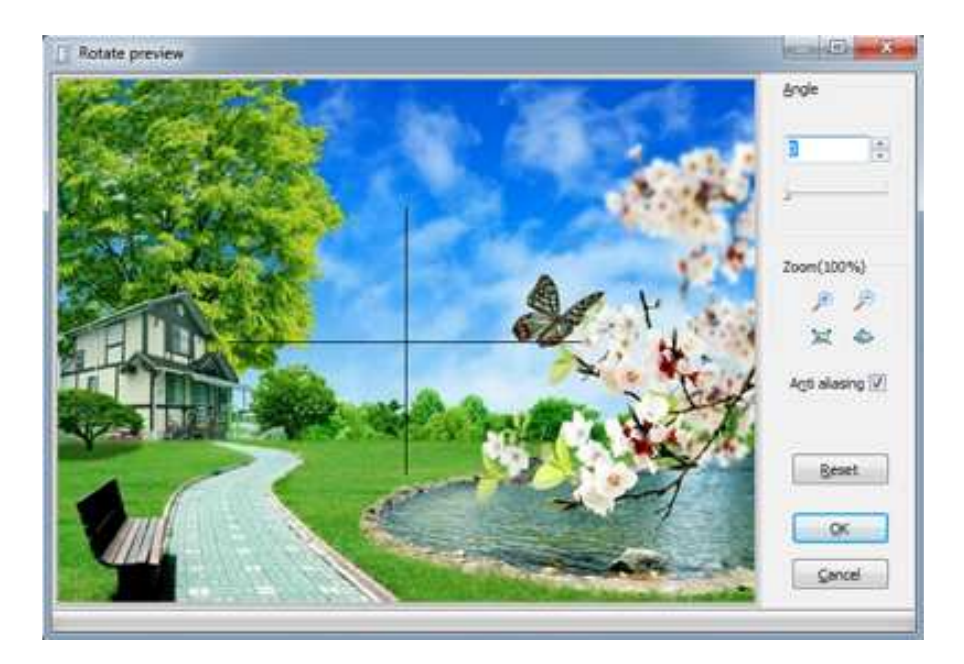

### Released: February 2011

Page 6 of 33

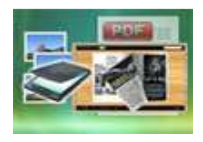

# User Documentation

### (2) Crop:

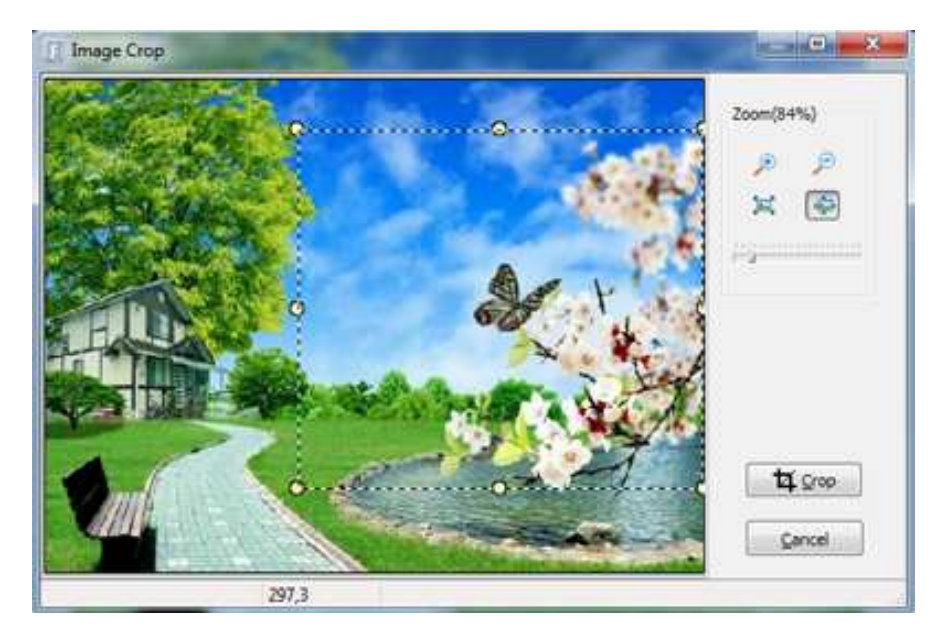

### (3) De-skew:

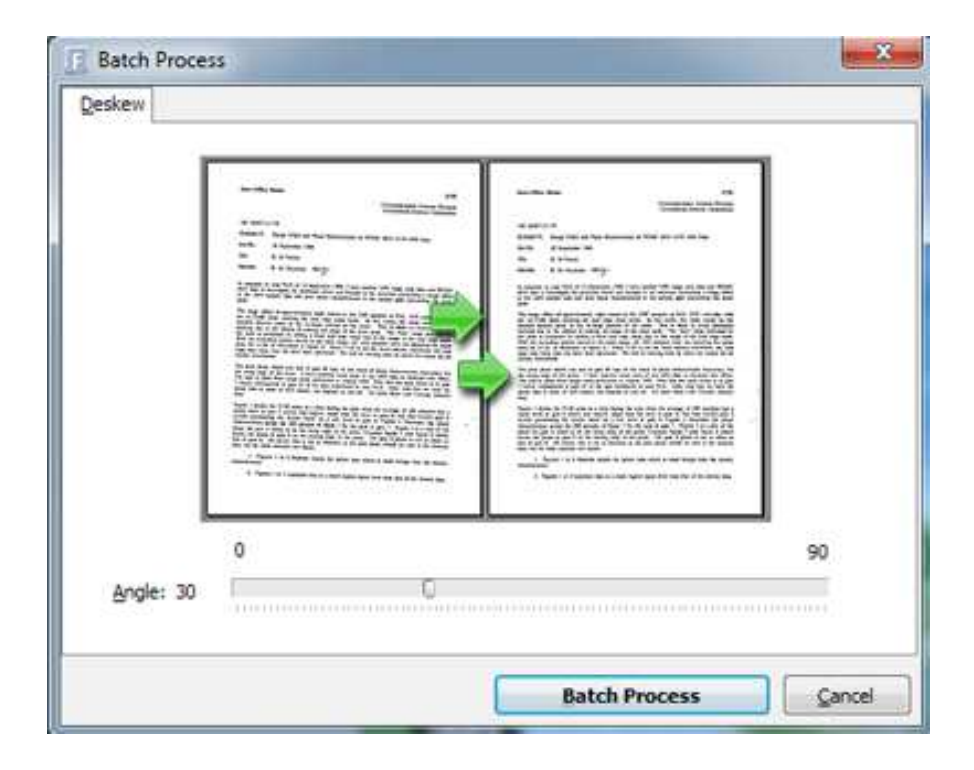

### Released: February 2011

Page 7 of 33

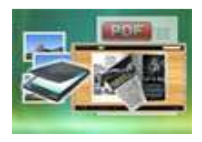

# Scan to Flash Catalog

Scan files into Page-flipping eBooks directly

# User Documentation

### (4) Convert to Black/White:

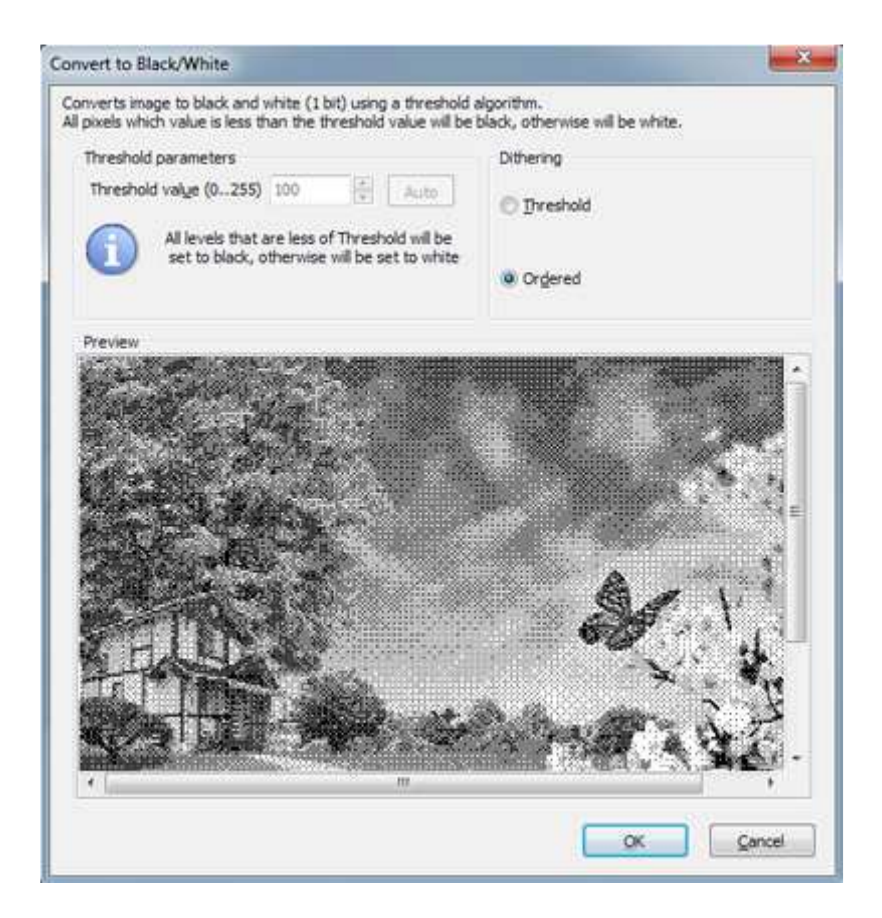

### 4. Output Settings

After optimizing images, you can define page layout or set other options for outputting flipbook or PDF.

### (1) Output Quality:

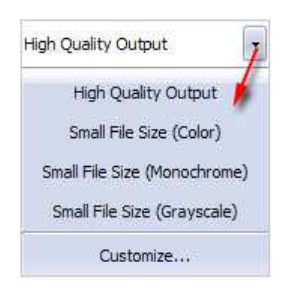

### Released: February 2011

Page 8 of 33

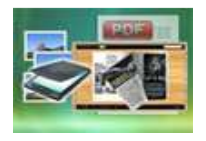

### (2) Output Layout:

You can define how many pages to be imposed into a flipbook page or click "Custom" icon to set your wanted page columns and rows:

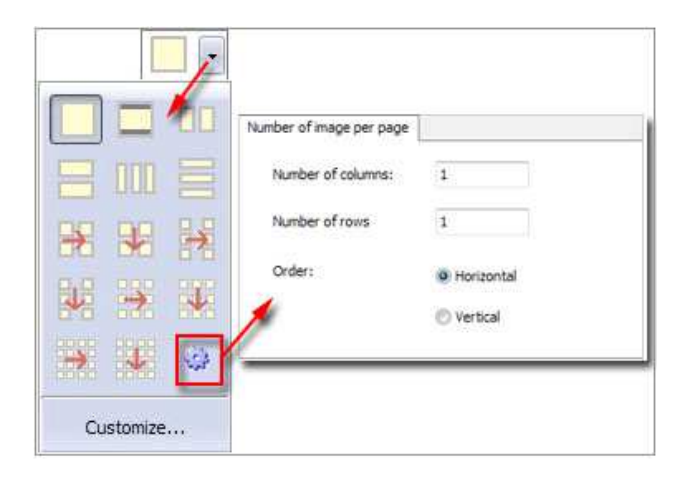

Or click "Customize…" to enter into "Setting" interface as below shows (You will be able to set Page size, orientation, margin, layout, position for the pages):

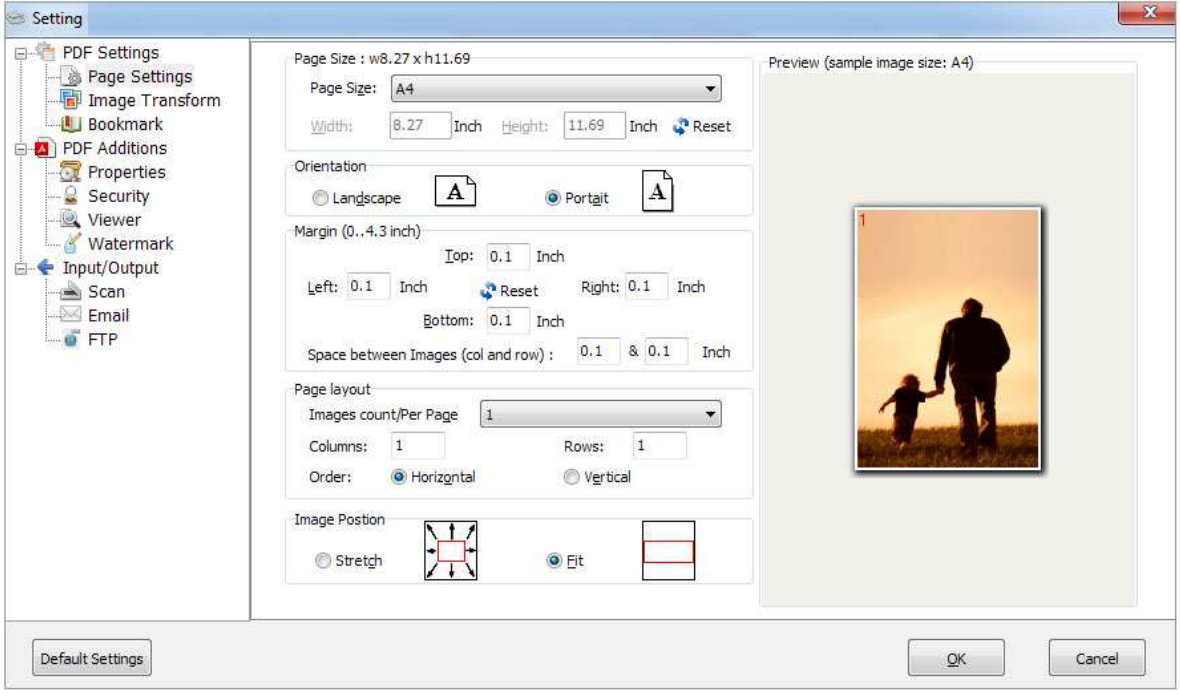

### Released: February 2011

Page 9 of 33

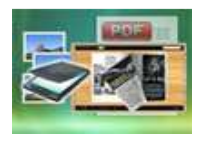

# User Documentation

### (3) Image Transform:

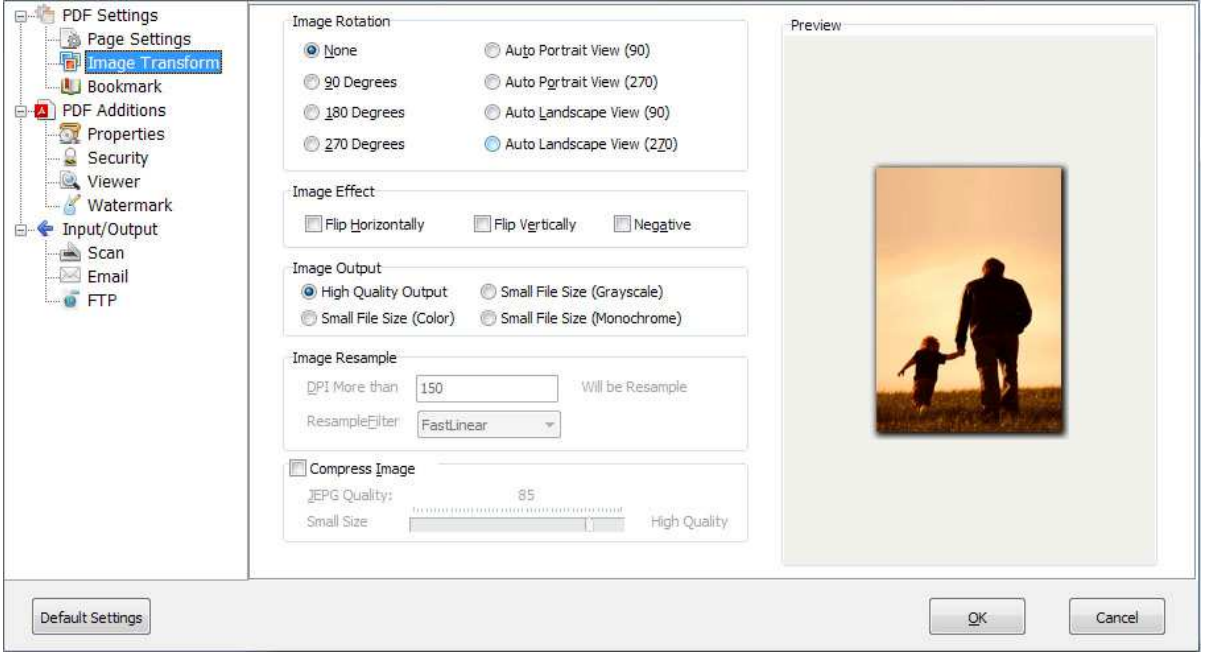

### (4) Bookmark Settings (for outputting PDF files):

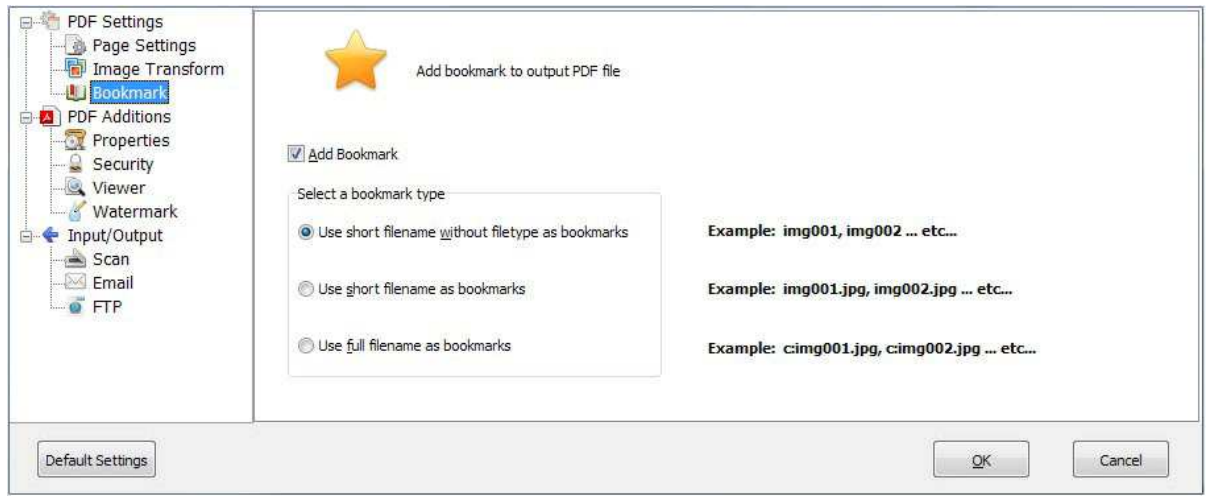

### Released: February 2011

![](_page_10_Picture_0.jpeg)

# User Documentation

### (5) PDF Properties (for outputting PDF files):

![](_page_10_Picture_37.jpeg)

### (6) PDF Security (for outputting PDF files):

![](_page_10_Picture_38.jpeg)

### Released: February 2011

![](_page_11_Picture_0.jpeg)

# User Documentation

### (7) PDF Viewer (for outputting PDF files):

![](_page_11_Picture_37.jpeg)

# (8) PDF Watermark (for outputting PDF files):

![](_page_11_Picture_38.jpeg)

### Released: February 2011

![](_page_12_Picture_0.jpeg)

# User Documentation

### (9) Scan Settings:

![](_page_12_Picture_37.jpeg)

### (10) Email Settings (for outputting PDF files and Email directly):

![](_page_12_Picture_38.jpeg)

### Released: February 2011

![](_page_13_Picture_0.jpeg)

# User Documentation

![](_page_13_Picture_51.jpeg)

### (11) FTP Settings (for outputting PDF files and FTP instantly):

# 5. Output

Choose output as "Build Flipbook" to enter into template setting interface:

![](_page_13_Picture_7.jpeg)

#### Released: February 2011

Page 14 of 33

![](_page_14_Picture_0.jpeg)

# II. Template Settings

Below image is the overview for the Template Settings interface:

![](_page_14_Picture_5.jpeg)

The design setting interface contains below main parts: Choose Template; Book; Sound; Tool Bar; Bookmark; Initial Show; Links; Language; Security Settings; Font.

### 1. Choose Template

![](_page_14_Figure_8.jpeg)

### Released: February 2011

![](_page_15_Picture_0.jpeg)

# Scan to Flash Catalog

Scan files into Page-flipping eBooks directly

# User Documentation

![](_page_15_Picture_47.jpeg)

**FA**<br>Click this icon is to save current settings as a TXT file for later uses;

Click this icon is to import stored setting file at once.

### 2. Book Panel

S

![](_page_15_Picture_48.jpeg)

### Released: February 2011

Page 16 of 33

![](_page_16_Picture_0.jpeg)

### (1) Book Title (only can be set in Float Template)

![](_page_16_Picture_81.jpeg)

Customize book title for showing on the top of your flipbook.

### (2) Hide Book Frame Bar

![](_page_16_Figure_7.jpeg)

If don't want to show the book frame bar, choose "Yes" in this option.

### (3) Retain the book to center

![](_page_16_Figure_10.jpeg)

If you select "No" in this option, the eBook will be shown on the right-side. This setting is for embedding special background image, such as advertisement or company log.

### (4) Book Proportions

![](_page_16_Figure_13.jpeg)

Please note that the values are not fixed in pixels or inches, they just represent a ratio for "Page Width: Page Height", and the book size will be changed depend on your Explorer Window Size.

#### Released: February 2011

Page 17 of 33

![](_page_17_Picture_0.jpeg)

### (5) Book Margin

A. Book Margin (set in Classical Template):

![](_page_17_Picture_5.jpeg)

"Book Margin" refers to the distance between the book and the toolbar.

B. Top/ Bottom/ Left/ Right Margin (set in Float/ Spread Template):

![](_page_17_Picture_8.jpeg)

### (6) Flash Window Color

![](_page_17_Picture_10.jpeg)

This color will be applied on all flash windows, such as the book window, "Help" window, "Print" window and so on.

### Released: February 2011

Page 18 of 33

![](_page_18_Picture_0.jpeg)

# User Documentation

### (7) Icon Color (only in Classical Template)

![](_page_18_Picture_4.jpeg)

### (8) Page Background Color

![](_page_18_Picture_6.jpeg)

When load pages, or if the page number of your PDF file is odd, then the page (the last page) will show with the "Page Background Color".

#### (9) Page Shadow

![](_page_18_Figure_9.jpeg)

The value also takes the value of Book Proportions as reference, and the value interval of "Page Shadow Opacity" is "0~1", the larger value refers to the deeper shadow color.

### (10) Background Config

A. Background Color:

### Released: February 2011

Page 19 of 33

![](_page_19_Picture_0.jpeg)

# User Documentation

![](_page_19_Picture_3.jpeg)

Define background for your flipbook with gradient color or pure color (the same color for "Gradient Color A" and "Gradient Color B"). Gradient Angle is the angle between the two colors.

B. Background Image setting in Classical and Spread templates:

![](_page_19_Figure_6.jpeg)

Click the icon "" to choose background image from your computer, and there are 11 kinds of "Image Position" for you to choose: Scale to fit, Fill, Top Left, Top Center, Top Right, Middle Left, Middle Center, Middle Right, Bottom Left, Bottom Center and Bottom Right.

C. Background Image setting in Float template:

![](_page_19_Picture_9.jpeg)

The Float template enables you to add two background images: Outer Image and Inner Image. You can make Inner background image to show special information, such as advertisement or company logo, etc. There are also 11 kinds of "Image Position" for you to choose: Scale to fit, Fill, Top Left, Top Center, Top Right, Middle Left, Middle Center, Middle Right, Bottom Left, Bottom Center and Bottom Right.

#### Released: February 2011

Page 20 of 33

![](_page_20_Picture_0.jpeg)

# User Documentation

## (11) Right to Left

If the language of your file is read from right to left (such as Arabic), then choose "Yes" in "Right to Left" option:

![](_page_20_Picture_5.jpeg)

### (12) Hard Cover

If you want create hard cover effect (a book bound with rigid protective covers) for your flipbook, choose "Yes" in "Hard Cover" option:

![](_page_20_Picture_8.jpeg)

### (13) Flipping time

Flipping Time  $0.6$ Sets page flipping time in seconds according to your needs. (Recommended second value is 0.6)

### 3. Sound Panel

![](_page_20_Picture_78.jpeg)

### Released: February 2011

Page 21 of 33

![](_page_21_Picture_0.jpeg)

# User Documentation

If you want to add background sound to your flipbook, such as a song or other audio file, set "Enable Sound->Enable", then click " " icon to choose "Sound File" from your computer, then set "Sound Loops", "-1" stands for playing the sound file all the time while viewing flipbook, other value (N>0) stands for the times of playing the sound file.

### 4. Tool Bar

![](_page_21_Picture_78.jpeg)

### (1) Tool bar (only in Classical Template)

Show Tool bar Show or Hide Tool bar in created flipbook.

### (2) Zoom Config

![](_page_21_Picture_9.jpeg)

To Enable Zoon In functionality, choose ''Yes" in "Zoon in enable", then set "Zoom Scale", the value is the times between zoomed page size and the current page size.

### Released: February 2011

Page 22 of 33

![](_page_22_Picture_0.jpeg)

# Scan to Flash Catalog

Scan files into Page-flipping eBooks directly

# User Documentation

### (3) Print Enable

![](_page_22_Picture_108.jpeg)

#### (4) Download setting

Print Range

![](_page_22_Picture_109.jpeg)

Example: 2,5,8-26

Print

If you want your flipbook readers to download the PDF file or the flipbook directly from your website, select "Yes" in "Download Enable" option, then input the Download URL directly, you can use absolute path like "http://www.flipbuilder.com/flip-pdf/example/files/download/FlipPDFDemo.pdf" or relative path like "/files/download/FlipPDFDemo.pdf" (make sure you have uploaded the PDF to the same path).

Then readers can click the icon  $\mathbb{R}^2$  to download your uploaded PDF file directly.

### (5) Full Screen

To enable "Full Screen" functionality in output flipbook, select "Show" in "Full Screen Button" option: Full Screen Button Show

Then you can click icon to view flipbook in Full Screen, click icon  $\mathbb{R}$  or "Esc" button to exit from the Full Screen.

Or if you want to show your flipbook without Tool Bar while showing in Full Screen mode, you can set "No" Full Screen Without Tool... Yes in "Full Screen without Tool Bar" (just in Classical Template):

#### Released: February 2011

![](_page_23_Picture_0.jpeg)

### (6) Help Button

To show tips about viewing flipbook, you can set "Show" in "Help Button" option:

**Help Button** Show

![](_page_23_Picture_6.jpeg)

### (7) Share Button

If you want your flipbook viewers to send the link to their friends or clients, you can add a share button in your flipbook for readers to send out your flipbook link immediately:

![](_page_23_Picture_97.jpeg)

When the viewers click the share button  $\mathbb{M}_{\mathbb{Z}}$ , they will enter into the Email interface with the link of your flipbook in the Email body.

### (8) Auto Flip

To auto flip your eBooks, you can set "Yes" in "Auto Flip->Enable" option; then define the Flip Interval (seconds of staying on each page); the value of "Play Count" stands for the times of auto playing the eBook,

and "-1" stands for playing forever (after clicking the Auto Flip button  $\blacksquare$ , the flipbooks will be flipped by staying 3 seconds per page); if you want to auto start and flip the eBook after opening, just set "Auto flip when start up->Yes":

![](_page_23_Picture_98.jpeg)

#### Released: February 2011

Page 24 of 33

![](_page_24_Picture_0.jpeg)

### 5. Initial Show (set in Float/ Spread Template)

You can show Bookmark panel or Thumbnails panel on the flash page at the beginning, just select "Bookmark" or "Thumbnails" in this option:

For Example, select "Thumbnails": Initial Show Thumbnails Then you will get flipbook shown with below initial interface:

![](_page_24_Picture_6.jpeg)

# 6. Bookmark

![](_page_24_Picture_65.jpeg)

In "Design Setting" panel (only in Classical Template, in other templates, the colors will be adjusted automatically based on your defined flash window color), you can set "Font color", "Background color",

#### Released: February 2011

Page 25 of 33

![](_page_25_Picture_0.jpeg)

# User Documentation

"Background alpha" (refers to the background opacity, value interval: 0~1, "0" stands for the background is totally transparent), "Always Show Bookmark->True/ False" and "Panel Position->Left/ Right". In "Bookmark" panel, if you didn't check "Import bookmark" option in "Import PDF" interface, or you want to create new bookmarks for your flipbook, you can add bookmarks even sub-bookmarks here, click "Add" icons and then input "Title" and "Page".

When click the bookmark button  $\Box$ , it will popup the bookmark panel immediately, and click on those bookmarks, it will jump to the defined page automatically

### 7. Language

Language English V

You can set language for showing tools or tips in your created flipbook, and here is the specialized instruction page for setting the "Language Option".

### 8. Security Settings

![](_page_25_Picture_97.jpeg)

If you want to protect your flash books with passwords, you can click "…" icon to enter into "Flash Security Config" interface:

![](_page_25_Picture_98.jpeg)

Select "Security Type->Single Password", and input passwords into the box (there is no restriction on password format at present). You can also set "Protect Page Range" as "All Pages" or the latter pages after a defined page number. (Tips: The program utilize RC4 algorithm to protect eBook pages, the eBook content pages will show nothing without permission.)

#### Released: February 2011

![](_page_26_Picture_0.jpeg)

# User Documentation

### 9. Font

![](_page_26_Picture_4.jpeg)

If you want to change fonts of toolbar buttons, flash windows even bookmarks, you can set font types and colors in Font Panel.

### 10. Language Options Interface

Click "Option->Flash Language", you will enter into the Language Settings interface as below shows:

![](_page_26_Picture_70.jpeg)

#### Released: February 2011

Page 27 of 33

![](_page_27_Picture_0.jpeg)

# User Documentation

As the tips explaining, the "Labeled" column lists the buttons and instructions on Flash books in defined language, and the program provides you five different languages for you to use: English, Chinese Arabic, French and Greek.

![](_page_27_Picture_62.jpeg)

You can also add other language for your own uses:

(1). Click the button  $\Box$  New Language and define name for the new language:

![](_page_27_Picture_63.jpeg)

Click "OK" to save the new language in the list;

(2). Choose the first label and click "Edit" icon, define new language text in "Labeled" box, then click "Save And Edit Next":

![](_page_27_Picture_64.jpeg)

### Released: February 2011

Page 28 of 33

![](_page_28_Picture_0.jpeg)

# User Documentation

(3). At last, you can get all Labels translated into your new language as the images shows:

![](_page_28_Picture_51.jpeg)

![](_page_28_Picture_52.jpeg)

After setting template and language, click in the settings.

Apply Change

![](_page_29_Picture_0.jpeg)

# IV. Output Interface

Click "Convert To Flipping Book" button to enter into output option interface:

![](_page_29_Picture_55.jpeg)

### 1. HTML

![](_page_29_Picture_7.jpeg)

This output type is for uploading created page-flipping ebook onto websites:

You can define HTML Title and other properties by clicking "Advanced" button:

![](_page_29_Picture_56.jpeg)

Set Keywords, Description or even Script in the below interface:

### Released: February 2011

![](_page_30_Picture_0.jpeg)

# Scan to Flash Catalog

Scan files into Page-flipping eBooks directly

# User Documentation

![](_page_30_Picture_67.jpeg)

You will get a single folder "My Flash" under your defined path, open it to view "My Flash.html file" online:

![](_page_30_Picture_6.jpeg)

If you want to show the Flash file on your website, make sure upload all these files under a same FTP path.

### 2. ZIP

![](_page_30_Picture_9.jpeg)

This output type is for compressing the created files into an integral ZIP package which can be sending out as attachment directly. You can define HTML Advanced Settings by clicking "Advanced" icon: Advanced

Your recipients just need to uncompress the ZIP file and then they can view the HTML flipbook instantly:

![](_page_30_Figure_12.jpeg)

#### Released: February 2011

Page 31 of 33

![](_page_31_Picture_0.jpeg)

# User Documentation

#### 3. EXE

![](_page_31_Picture_4.jpeg)

This type is for outputting flipbook as a single executive file, easy storing and easy viewing:

![](_page_31_Picture_6.jpeg)

You can also define Icon and Opening Window Size in Advanced Settings:

![](_page_31_Picture_59.jpeg)

You can even burn the output flipbook to CD:

![](_page_31_Picture_60.jpeg)

After choosing output type, then check the option "Burn to CD", set "CD Writer", define "Disc title", at last click **Convert** button to output flipbook in your defined type.

#### Released: February 2011

Page 32 of 33

![](_page_32_Picture_0.jpeg)

# At Last

Scan to Flash Catalog is very useful software when you want to find an interest and easy way to show your physical books online. If you want to catch people's attention, just use this great program to turn dull text and images into a gorgeous flip book. Try this amazing handy tool to create funny flipping books, you will love it...

Now, use Scan to Flash Catalog to produce your style stunning page-flipping eBooks.

For more information: http://www.flippagemaker.com